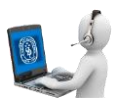

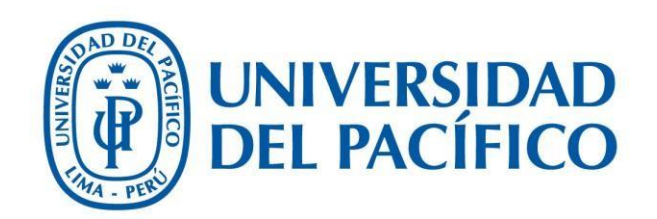

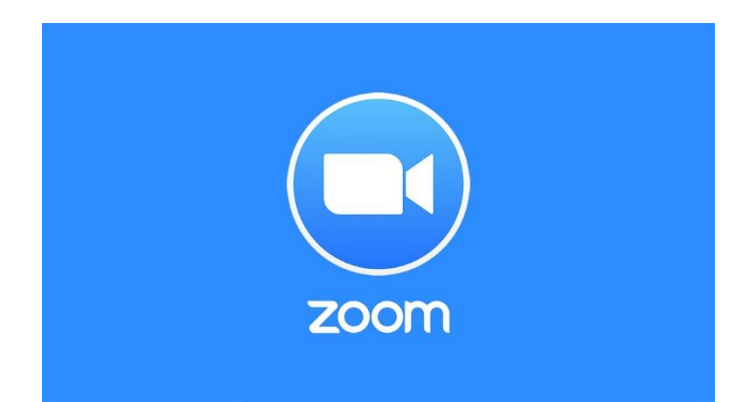

## Crear sesiones en Zoom

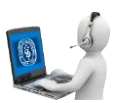

1. Inicie sesión en <https://zoom.us/signin>.

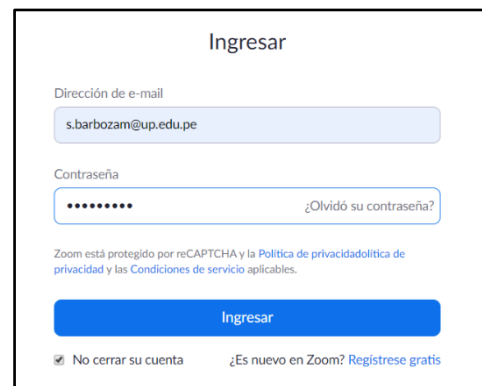

• Luego de iniciar sesión aparecerá esta pantalla.

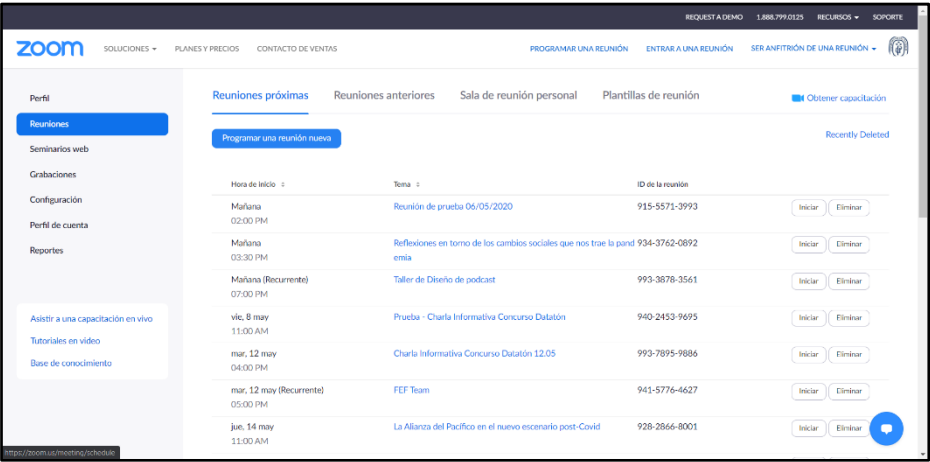

**2.** Haga clic en "**Programar una reunión nueva"**

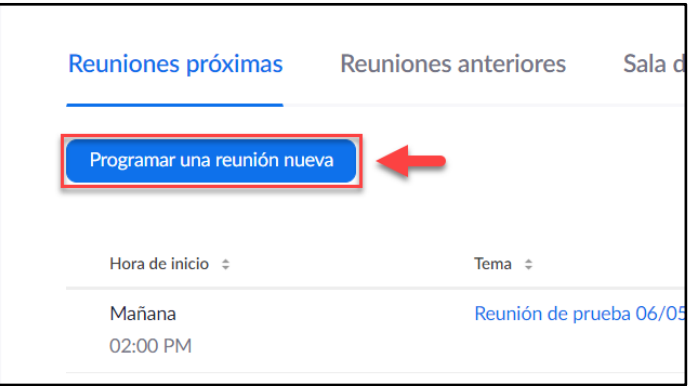

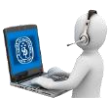

3. Aparecerá la siguiente ventana:

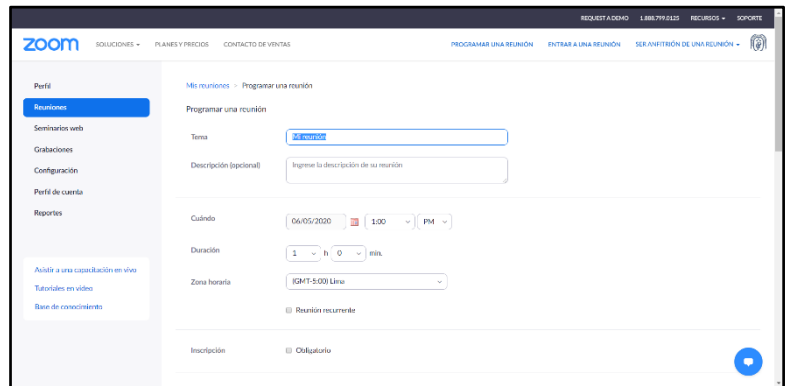

4. Colocar el **Tema** de la reunión y si desea una **Descripción**.

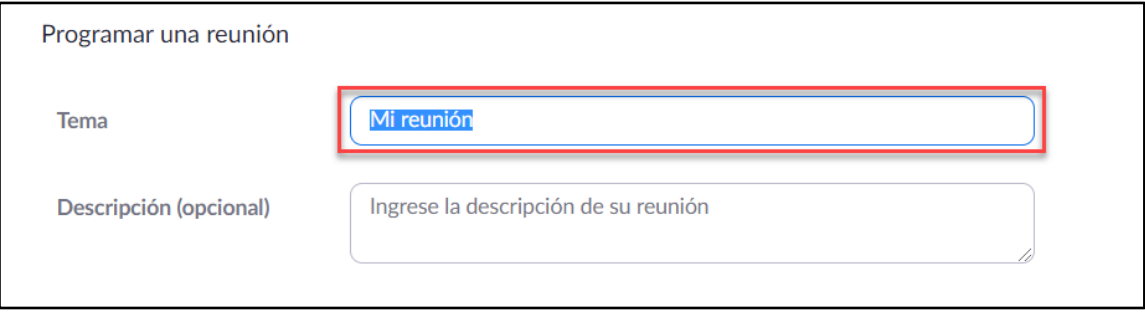

5. Luego tiene que colocar la **fecha** en la que se realizará la reunión, la **hora de inicio** y la **duración**.

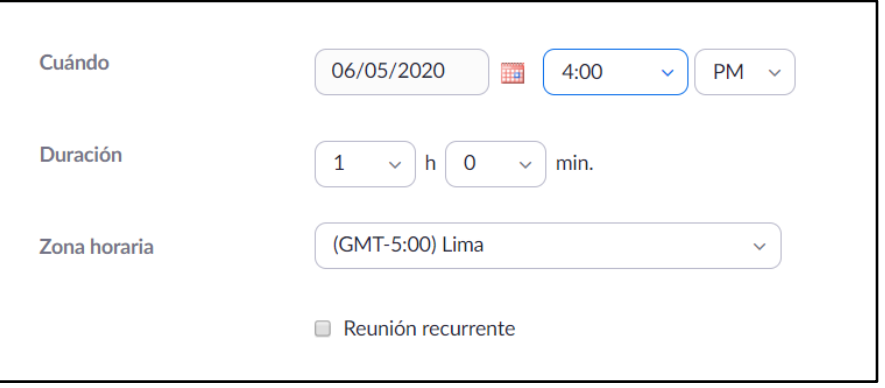

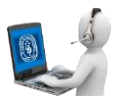

• En caso la reunión sea de tipo recurrente deberá marcar la casilla **"Reunión recurrente"** y podrá configurar las reuniones según su recurrencia.

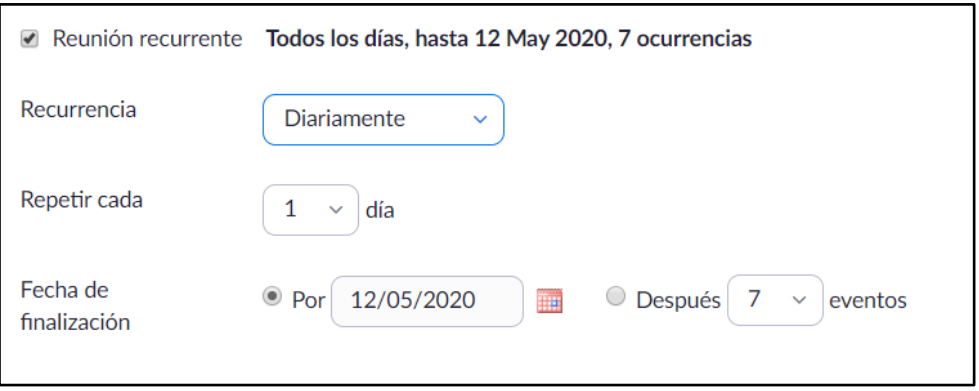

**6.** En la sección de **Inscripción** colocar un check en caso la reunión necesite que la inscripción sea obligatoria, caso contrario dejarlo sin marcar.

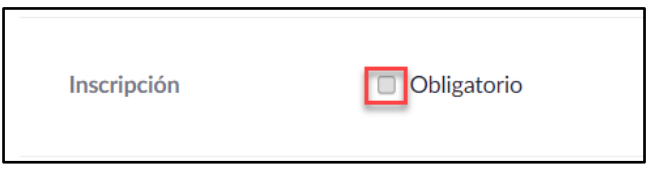

7. En la sección **ID de reunión** dejar la casilla marcada por defecto **"Generar automáticamente".**

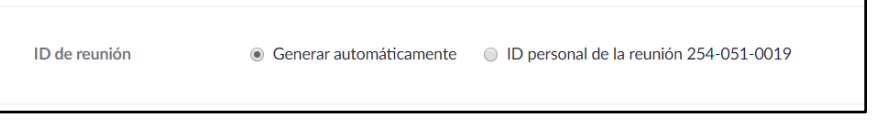

8. En la sección **Contraseña de la reunión** si no desea limitar el acceso a los participantes mediante una contraseña dejar en blanco la casilla **"Requerir contraseña de reunión"** caso contrario marcarla para asignar una contraseña a la reunión

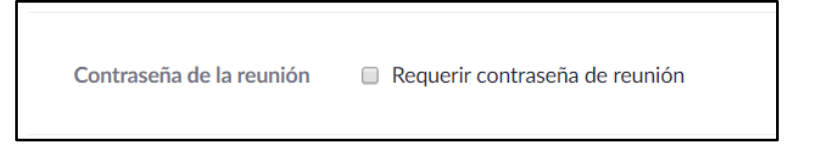

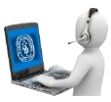

9. En la sección **Video** seleccionar la opción apagado para **Anfitrión** y **Participante**

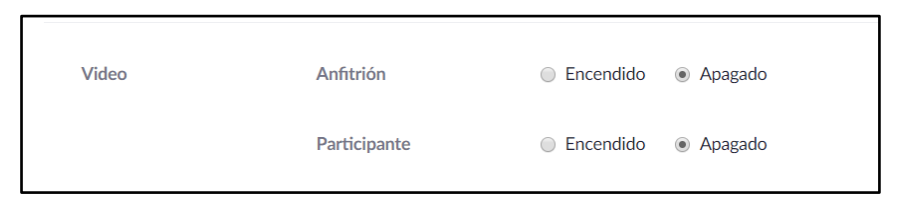

10. En la sección **Audio** seleccionar la opción **"Ambos"** y luego hacer clic en **Editar**.

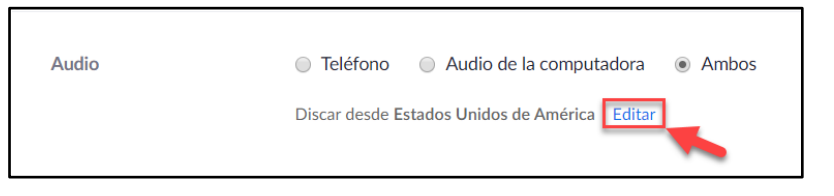

• En el menú emergente colocamos el cursor sobre **Estados Unidos de América** y damos clic en la **"x"** para eliminarlo.

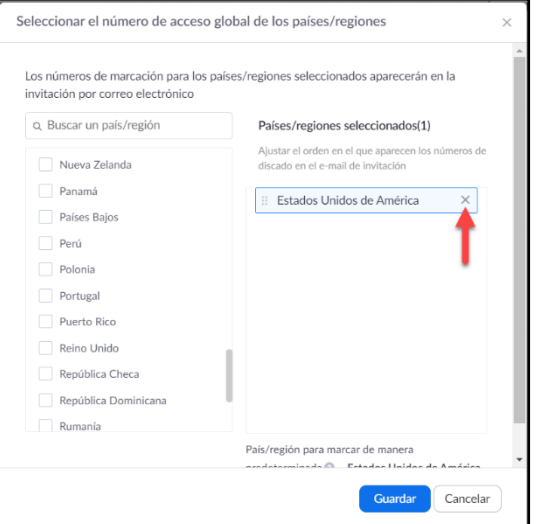

• Luego buscamos **"Perú"** y lo seleccionamos, finalmente clic en **Guardar**.

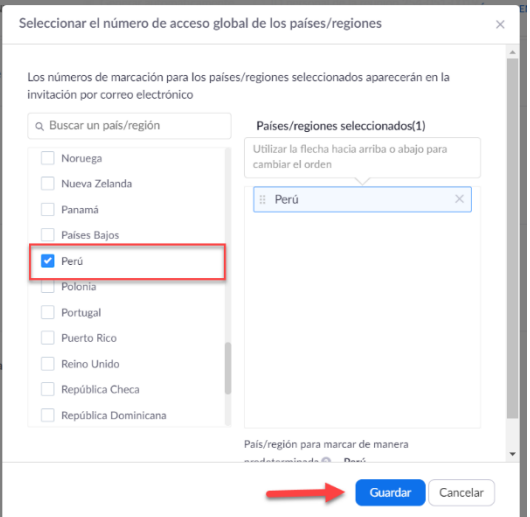

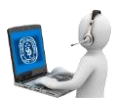

11. En la sección **Opciones de la reunión** podrá configurar lo siguiente:

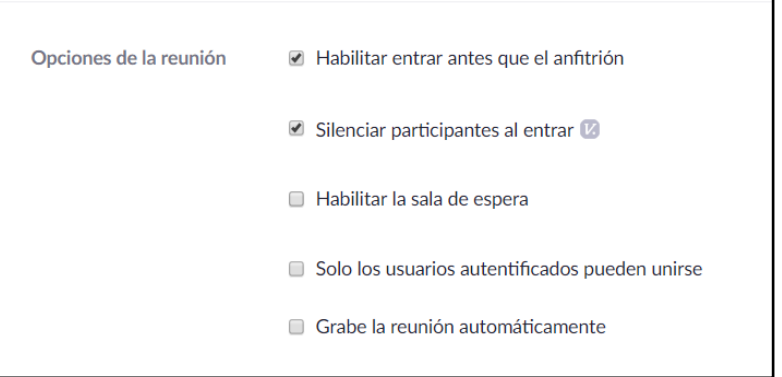

- **Habilitar entrar antes que el anfitrión:** permite que los invitados puedan conectarse antes que se conecte el anfitrión.
- **Silenciar participantes al entrar:** permite configurar como desactivado el micrófono de los participantes al ingresar a la reunión.
- **Habilitar la sala de espera:** Permite habilitar una sala de espera para los participantes. La función de sala de espera permite al anfitrión controlar el momento en que los participantes acceden a la reunión. Como anfitrión de la reunión, puede admitir de uno en uno a los asistentes o derivarlos a una sala de espera y admitirlos todos a la vez. Puede enviar a todos los participantes a la sala de espera cuando se unan a sus reuniones o solo a los invitados, a los participantes que no formen parte de su cuenta de Zoom o que no hayan iniciado sesión.
- **Solo los usuarios autenticados pueden unirse:** Permite que solo los participantes que hayan iniciado sesión en Zoom ingresen a la reunión.
- **Grabe la reunión automáticamente:** Permite grabar la reunión desde que se inicia. (Se recomienda no activar esta casilla y activar la grabación manualmente al iniciar la reunión).
- 12. En la sección **Anfitriones Alternativos** se recomienda no agregar usuarios, debido a que solo permite agregar cuentas licenciadas.

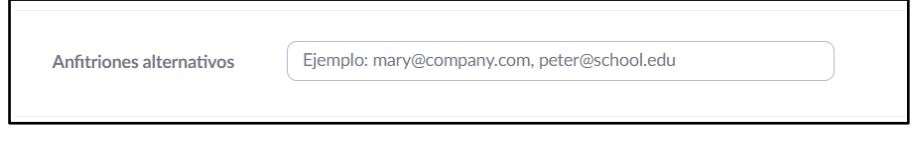

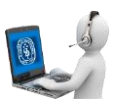

13. Finalmente dar clic en **Guardar.**

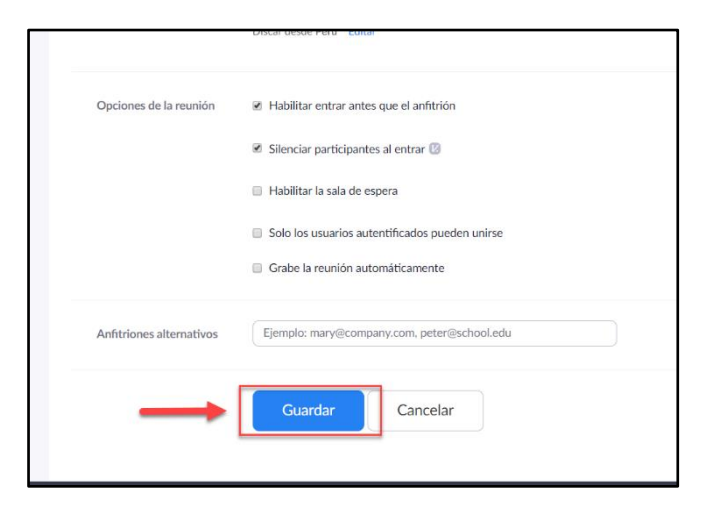

14. Después de guardar la reunión aparecerá la siguiente ventana:

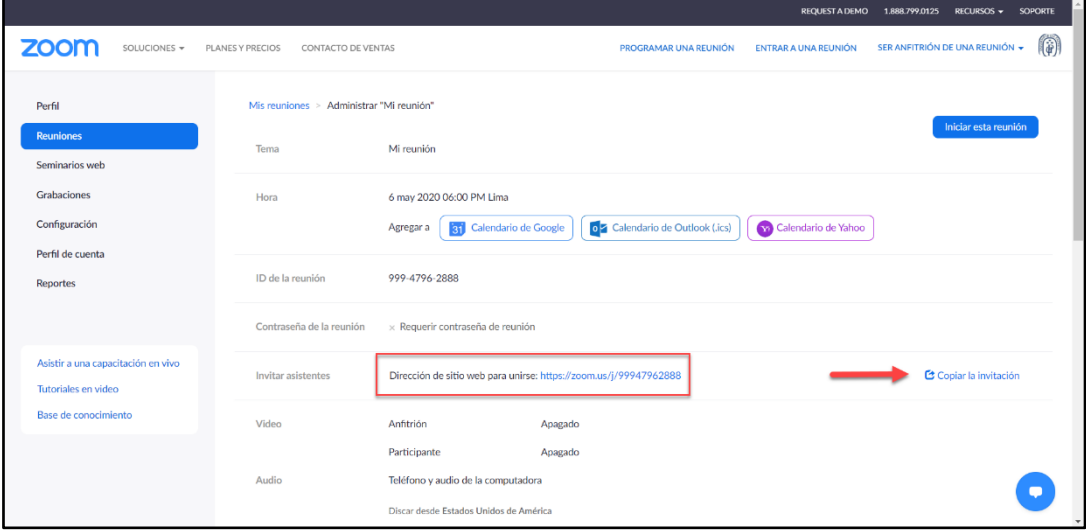

- Podrá compartir el enlace de la reunión copiando la url o haciendo clic en **Copiar la invitación.**
- Al hacer clic en **Copiar la invitación** aparecerá una ventana emergente en la cual haciendo clic en el botón **Copiar la invitación de la reunión** permitirá copiar toda la información de la reunión.

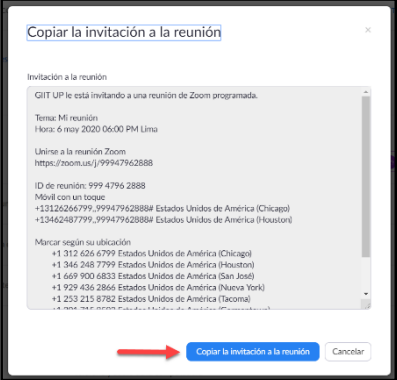

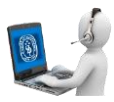

15. En caso haya configurado la reunión con **Inscripción** obligatoria, en la parte inferior le aparecerán las siguientes opciones:

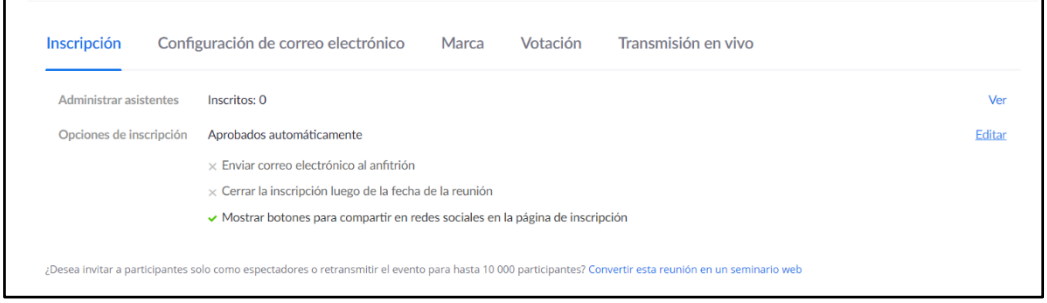

- 16. En la primera pestaña **Inscripción** podrá ver la cantidad de inscritos y **Editar** las opciones de inscripción.
	- Al editar las opciones de inscripción aparecerá una ventana emergente con tres pestañas.

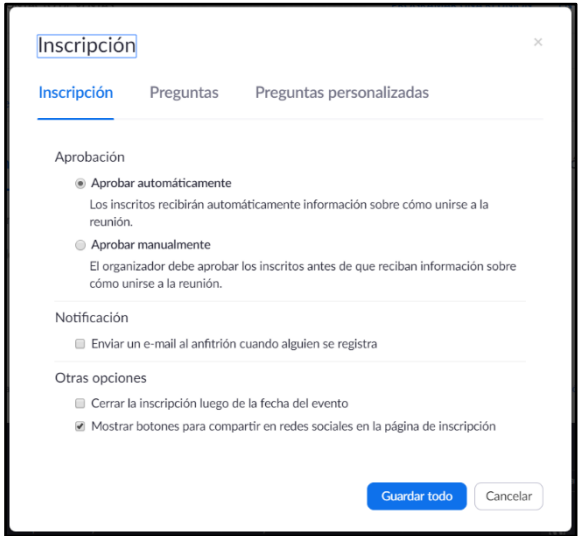

- En la primera pestaña **Inscripción** podrá selecciona si la aprobación será automática o manualmente (**Aprobación**), podrá configurar si desea recibir un correo cuando alguien se registre (**Notificación**), podrá configurar si desea que se cierren las suscripciones una vez finalizado el evento y si desea que se muestren los botones para compartir en redes sociales en la página de inscripción (**Otras opciones**).
- En la segunda pestaña **Preguntas** podrá seleccionar las preguntas predeterminadas que desea que aparezcan en la inscripción.

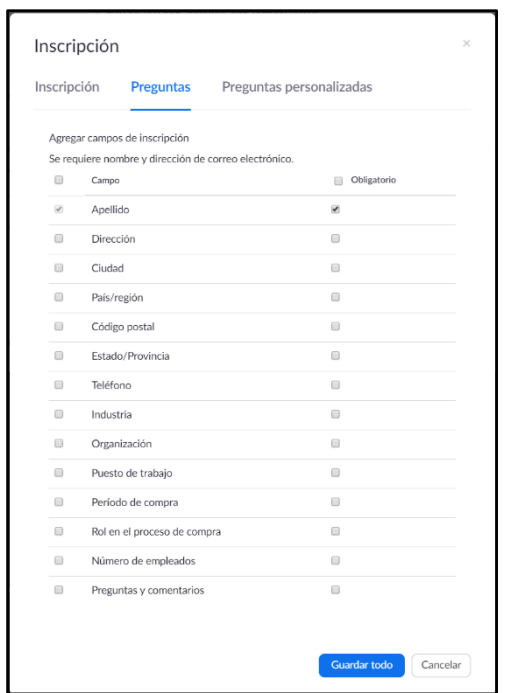

• En la tercera pestaña **Preguntas personalizadas** podrá crear preguntas para que aparezcan en la inscripción.

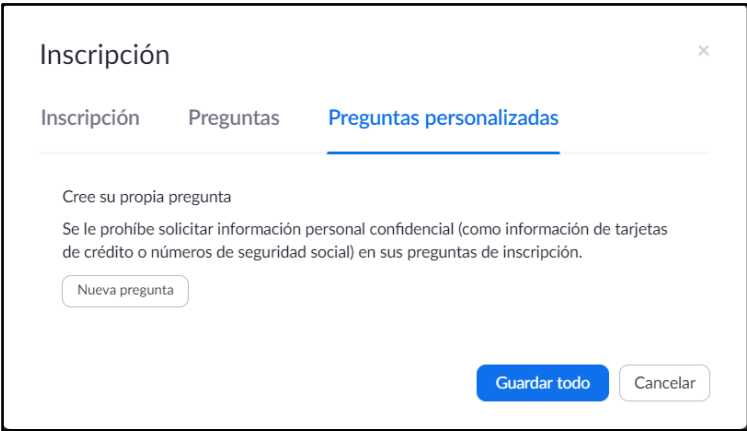

- Finalmente podrá guardar los cambios haciendo clic en el botón **Guardar todo**.
- 17. En la segunda pestaña **Configuración de correo electrónico** podrá editar la información de contacto (nombre y correo electrónico del anfitrión).

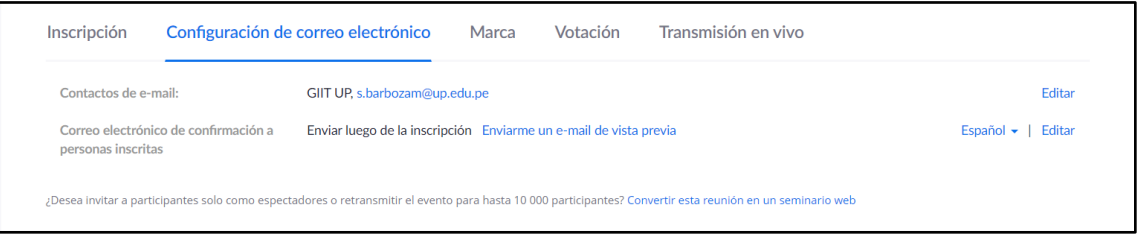

• Al editar la información de contacto aparecerá la siguiente ventana emergente:

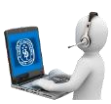

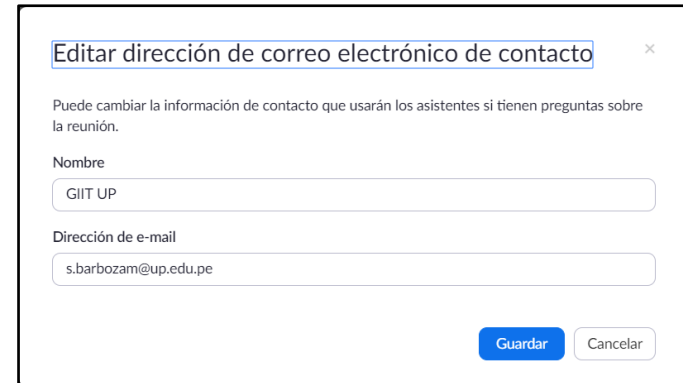

- En esta ventana podrá colocar el nombre y el correo de la persona con la que podrán contactarse todo aquel que se inscriba.
- 18. En la tercera pestaña **Marca** podrá agregar una imagen para el **Anuncio** y otra para el **Logo.**

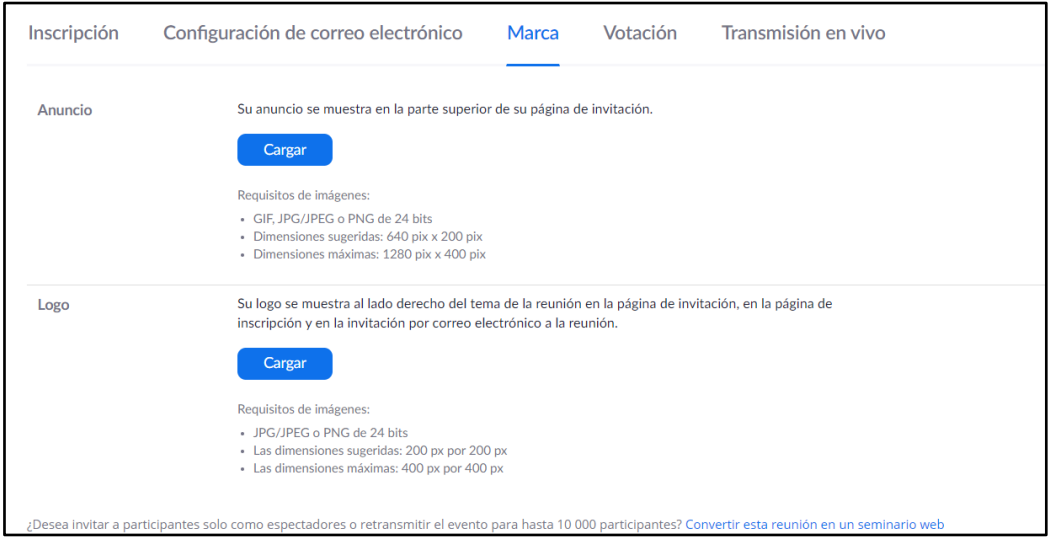

19. La pestaña **Votación** y **Transmisión en vivo** se recomienda no modificar.